# **Transitional Student Access to the WSET Level 4 Diploma in Wines Diploma Resources**

*Access to this area is ONLY for Diploma students registered after the 1st August 2016 and are within their 3-year registration for Diploma in Wines and Spirits (English Language Only) with WSET Awards.* 

*If you were registered before the 1st August 2016 your registration has now lapsed and you will need to reregister with the APP you studied with and pay their published re-registration fee.*

#### **Login through the Online Classroom portal**

[https://www.wsetonlineclassroom.com/](https://www.wsetonlineclassroom.com/course/view.php?id=5187)

#### **or**

#### **Login through WSETGlobal.com portal**

- Log into the Global Campus through the WSETGlobal.com portal.
	- Your login is the one you use to access the Diploma Student Global Campus or Diploma Online Classroom. The login area will appear in the sidebar.

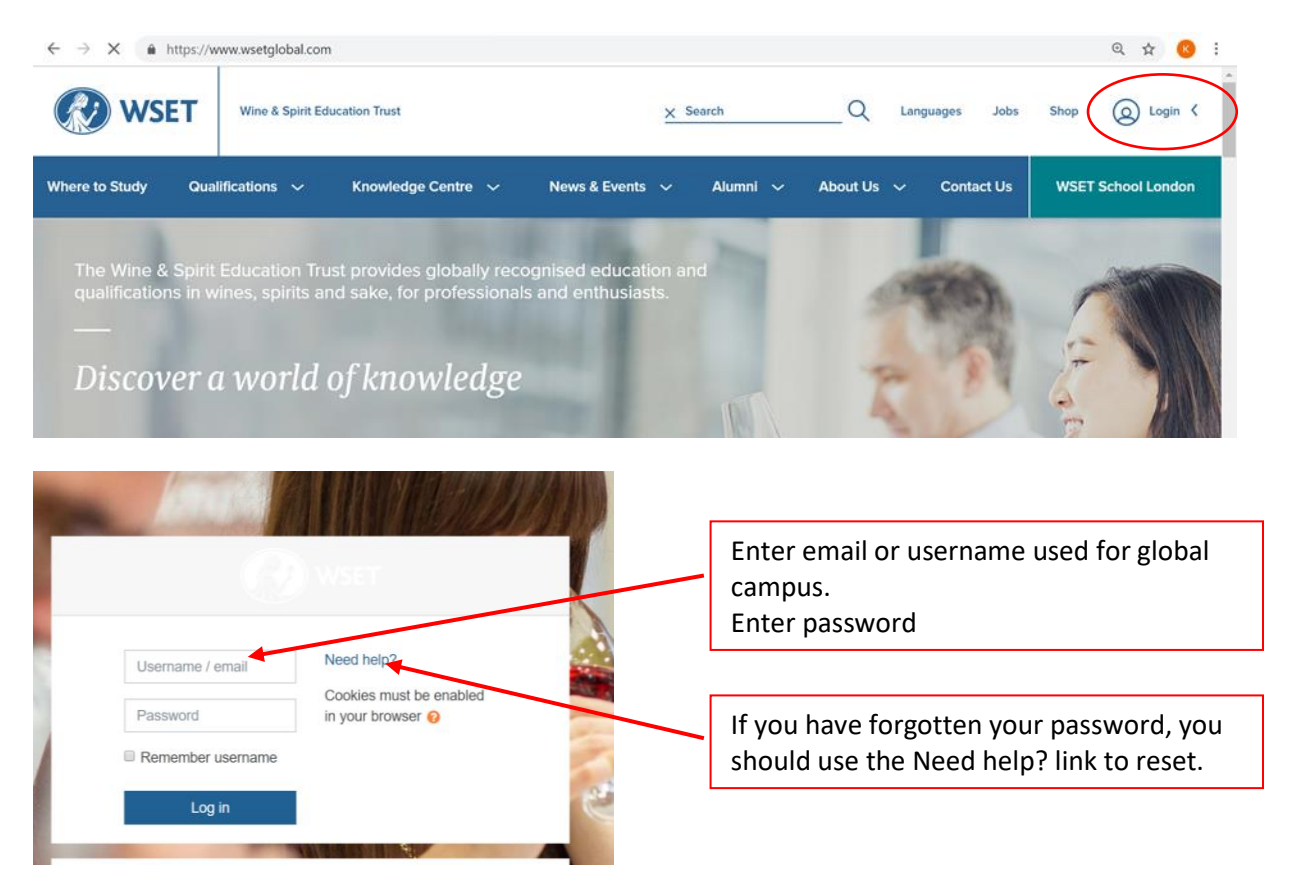

• On the Global Campus landing page select the Online Classroom, this will link to the Online Classroom landing page.

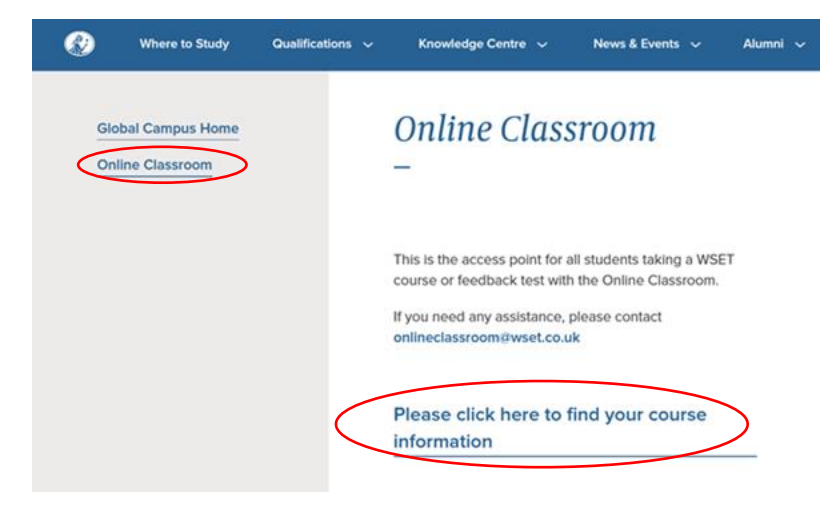

- Click on the link at the bottom of this section 'to find your course information'. This will open a page listing the courses list linked to your login. There may be several courses listed if the email has been used in the past for online course participation, DAPS etc.
- The [Diploma](https://www.wsetonlineclassroom.com/course/view.php?id=5183) Resources is listed as a course, appearing in the list as Diploma Resource Area.
- Click on this link, which will open the landing page for the Diploma Resource Area.

#### **Agreeing to Terms & Conditions of Usage**

The first action required is to agree to the Terms & Conditions. Until these are agreed the reading materials are blocked from view. Agreeing to the terms and conditions of usage in the format of a 'yes' or 'no' test. Please read the Terms & Conditions before agreeing to them.

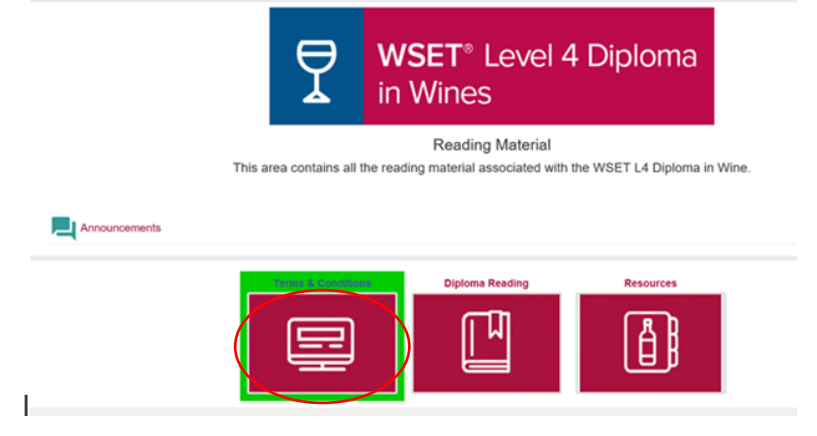

- Click on the Terms & Conditions icon, this will open the landing page.
- Click on the Terms & Conditions link which will open the test area.

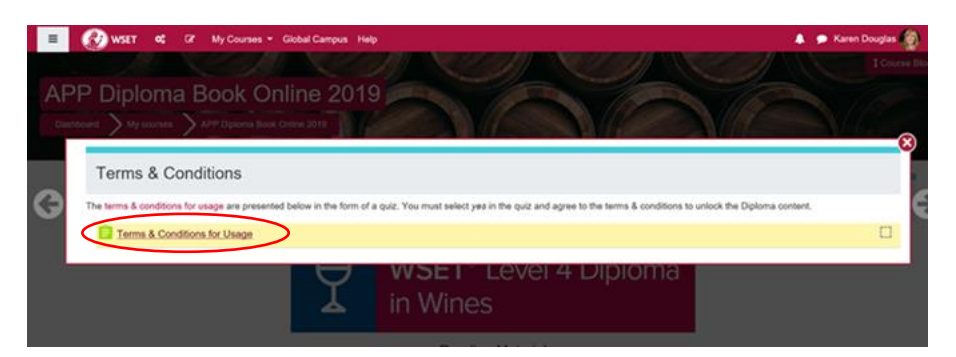

- To read the Terms & Conditions for Usage, click on the document link.
- Tick 'yes' to accept them and submit the answer.
- To view the unlocked content, click on the link in the top bar which will take you back to the icon page.

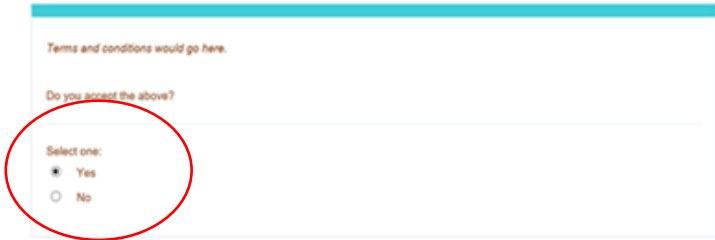

Click on the Diploma reading icon

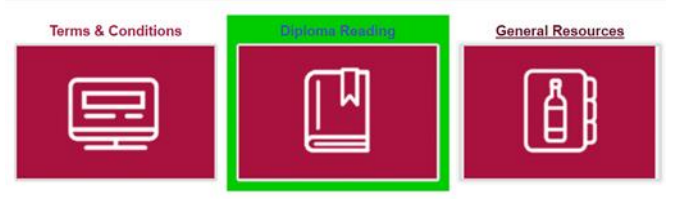

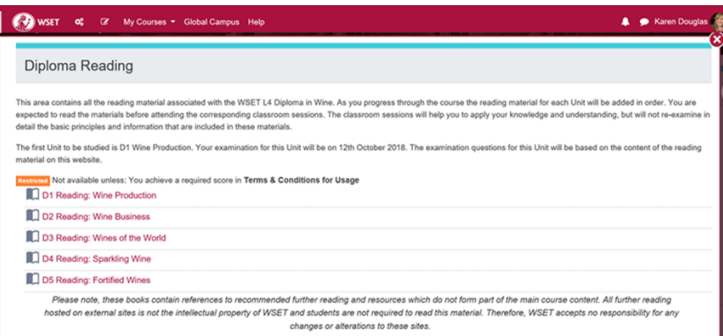

### **Click on the unit reading to see the chapters of each online book.**

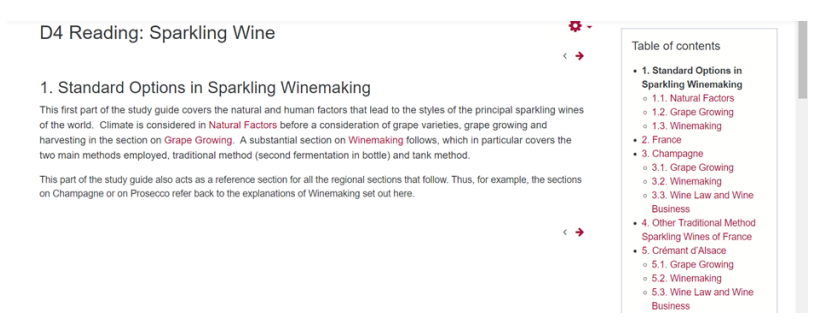

## **Click on the General Resources icon to access qualification resources**

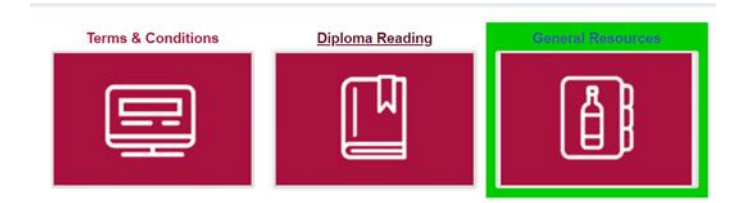

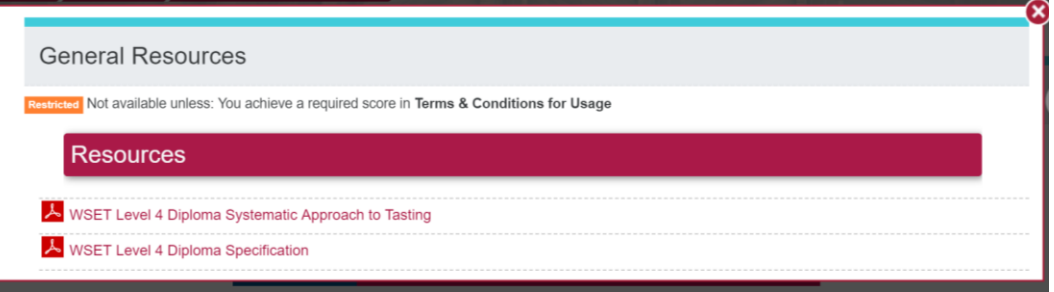

### **Producing PDF's**

Students may wish to produce PDF's of the Diploma materials to read off-line or to print as hard copies. This is allowed by WSET to facilitate students study. However, the terms and conditions agreed to on accessing the Diploma Resource Area apply to materials in any format and students should abide by the terms and conditions of use.

To produce PDF's of the materials please follow the instructions below:

- Go to the Unit book or chapter you wish to download.
- Click on the action menu in the right-hand corner of page.
- Select either print book (the whole unit) or print chapter (the section of unit) from the drop-down menu.

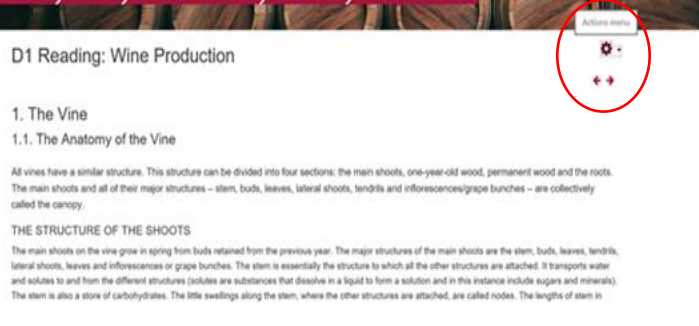

- Click on the print book icon which will open another window for your printer.
- Select print to PDF if you are using a PC or if using MAC select save as PDF from the destination menu.
- A new window will open where you will be asked to name and save the PDF.
- You will now have a file to save or print for your own use only.

#### **IF** Print hook D1 Reading: Wine Production

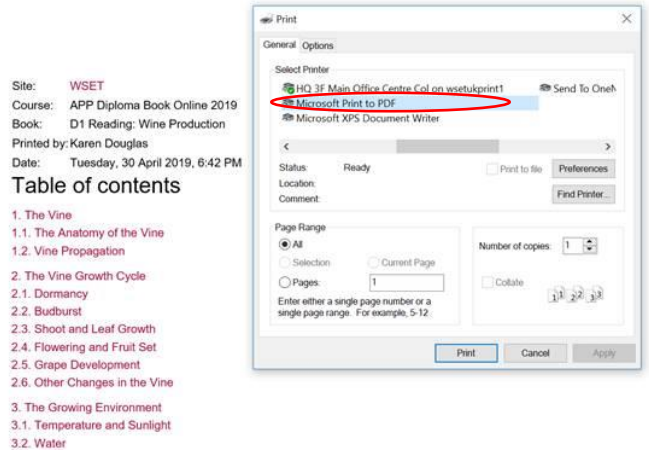

If you were registered for the Diploma after the 1<sup>st</sup> August, 2016 and you are having problems with accessing the materials please contact [onlineclassroom@wsetglobal.com.](mailto:onlineclassroom@wsetglobal.com)